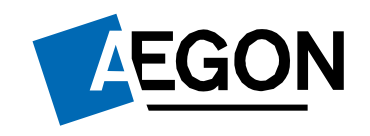

For financial advisers only

## Managing adviser charges

Aegon Retirement Choices and One Retirement

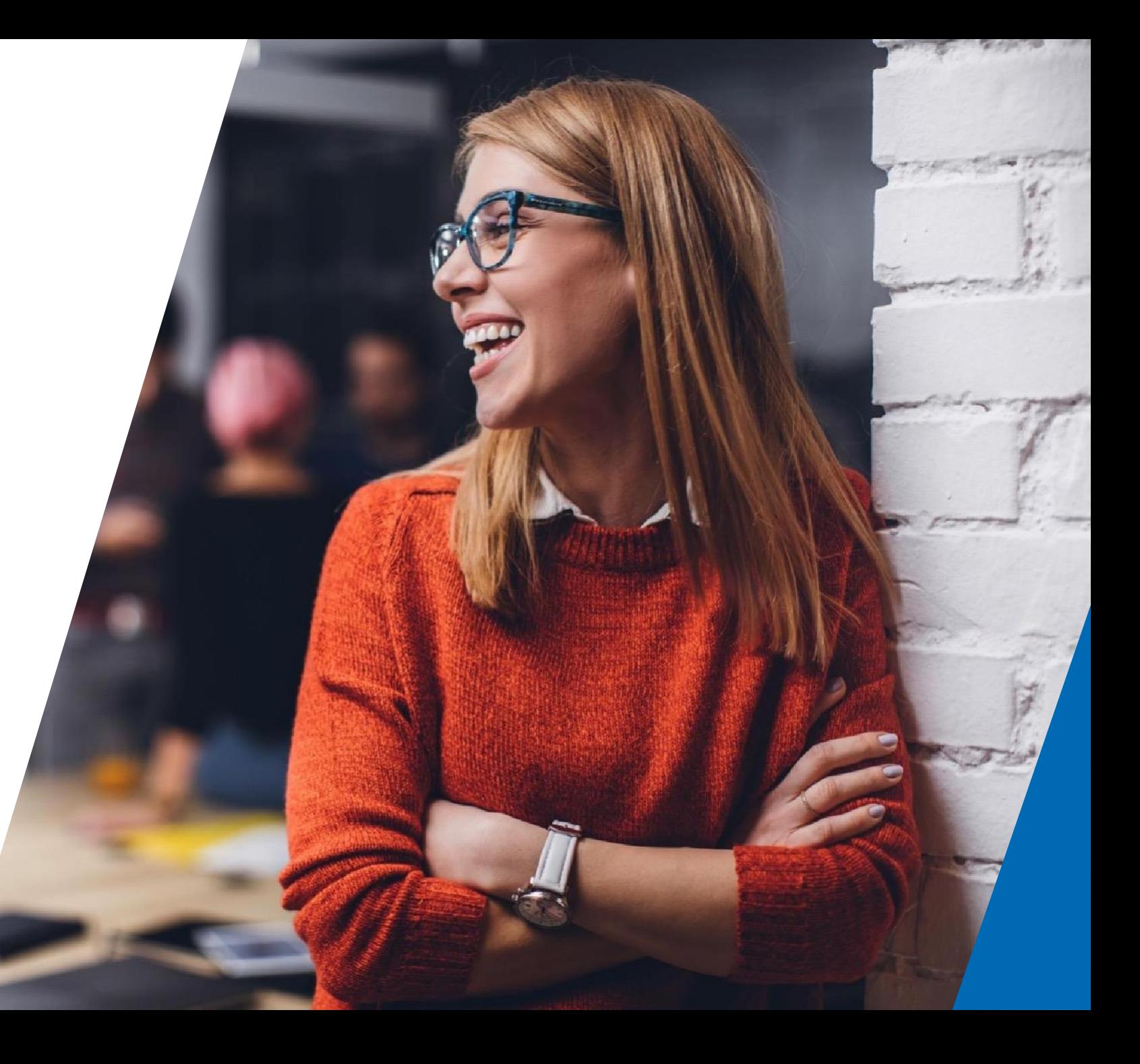

# Managing adviser charges

This guide explains how to:

- set up, amend or check **ongoing adviser charges** for your Aegon [Retirement](#page-4-0) Choices (ARC) and One Retirement clients, and
- set up or view any **ad [hoc adviser](#page-9-0) charges** set on your clients' accounts.

The screens shown are for demonstration purposes only.

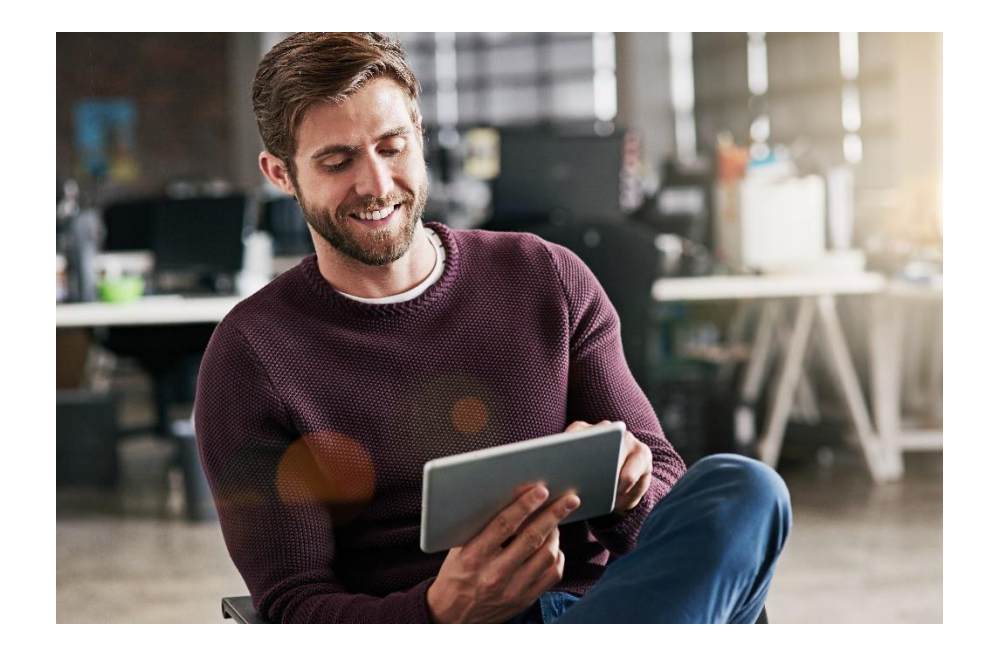

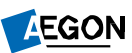

### Client search

Log into your account and find your client, our Using ARC and One [Retirement guide shows you ho](https://www.aegon.co.uk/content/dam/ukpaw/documents/ARC-OR-adviser-login.pdf)w to do this.

Once you've logged in , you'll see **Home** at the top left.

Search for a client under **Client search** . You can search by:

- First name
- Surname
- National Insurance (NI) number
- Postcode, or
- Date of birth.

Once you've found the client you want, select **client summary** .

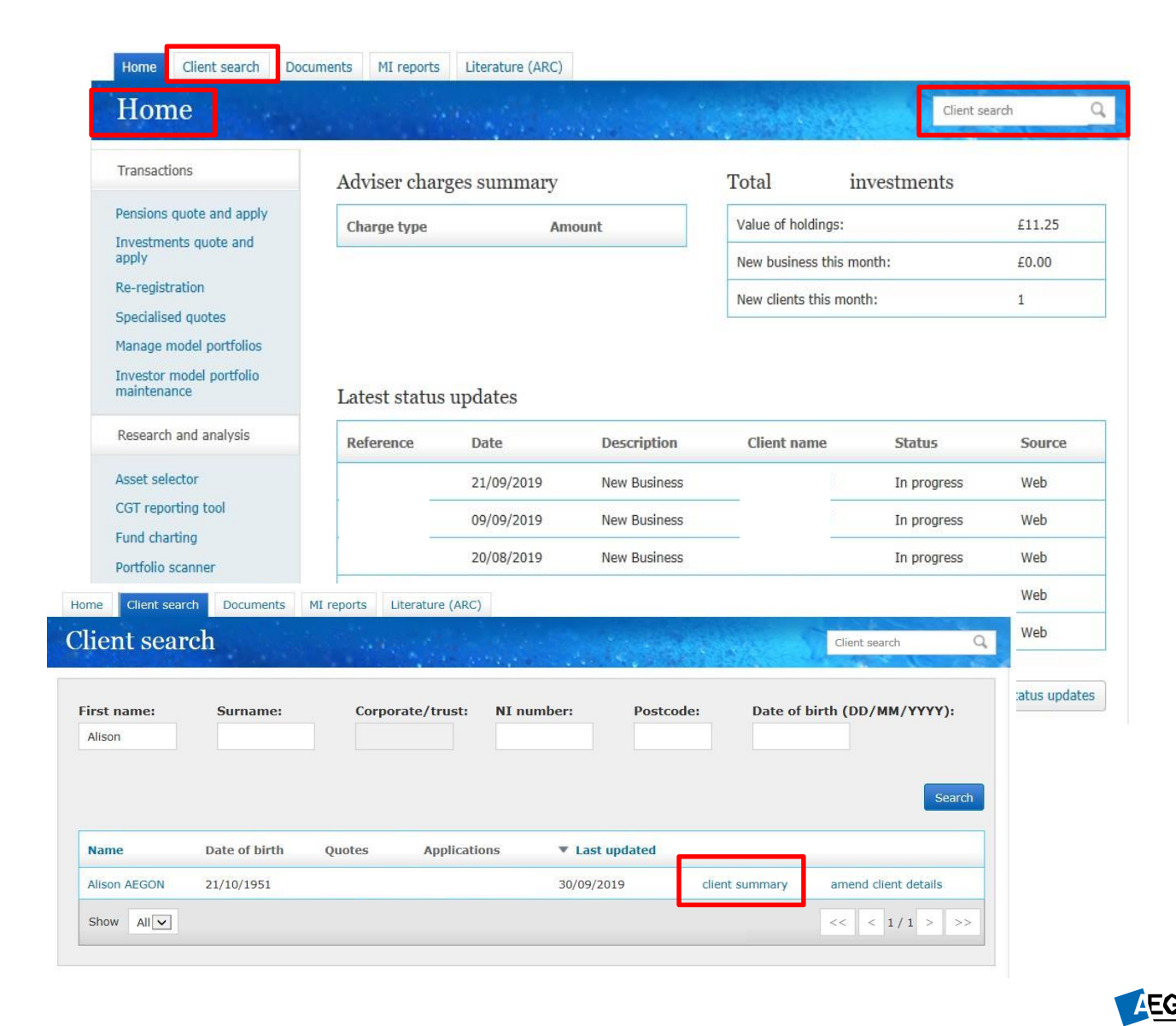

# Client summary

**Client summary** will then appear.

From here, select the correct wrapper shown under **Account details**.

For example, **Aegon SIPP Uncrystallised** is selected here.

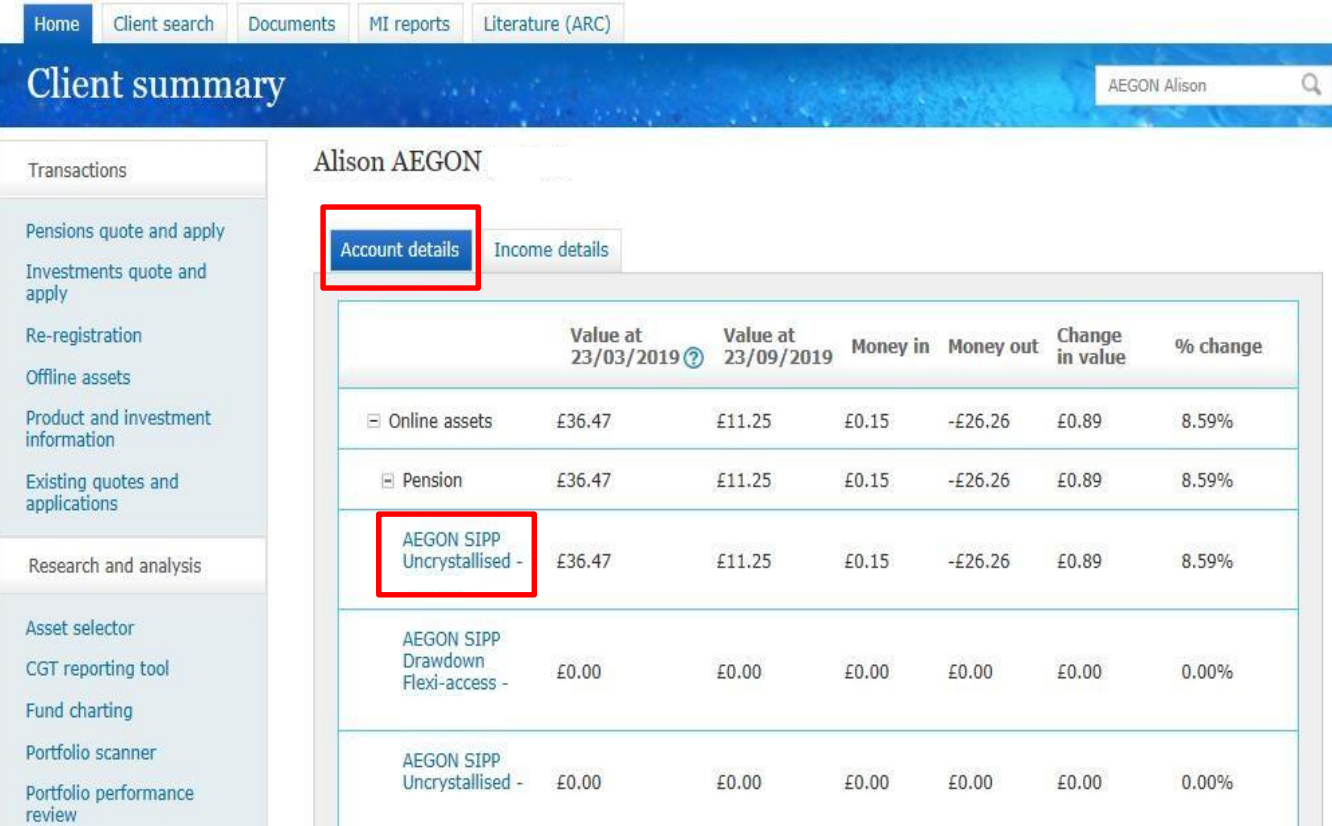

<span id="page-4-0"></span>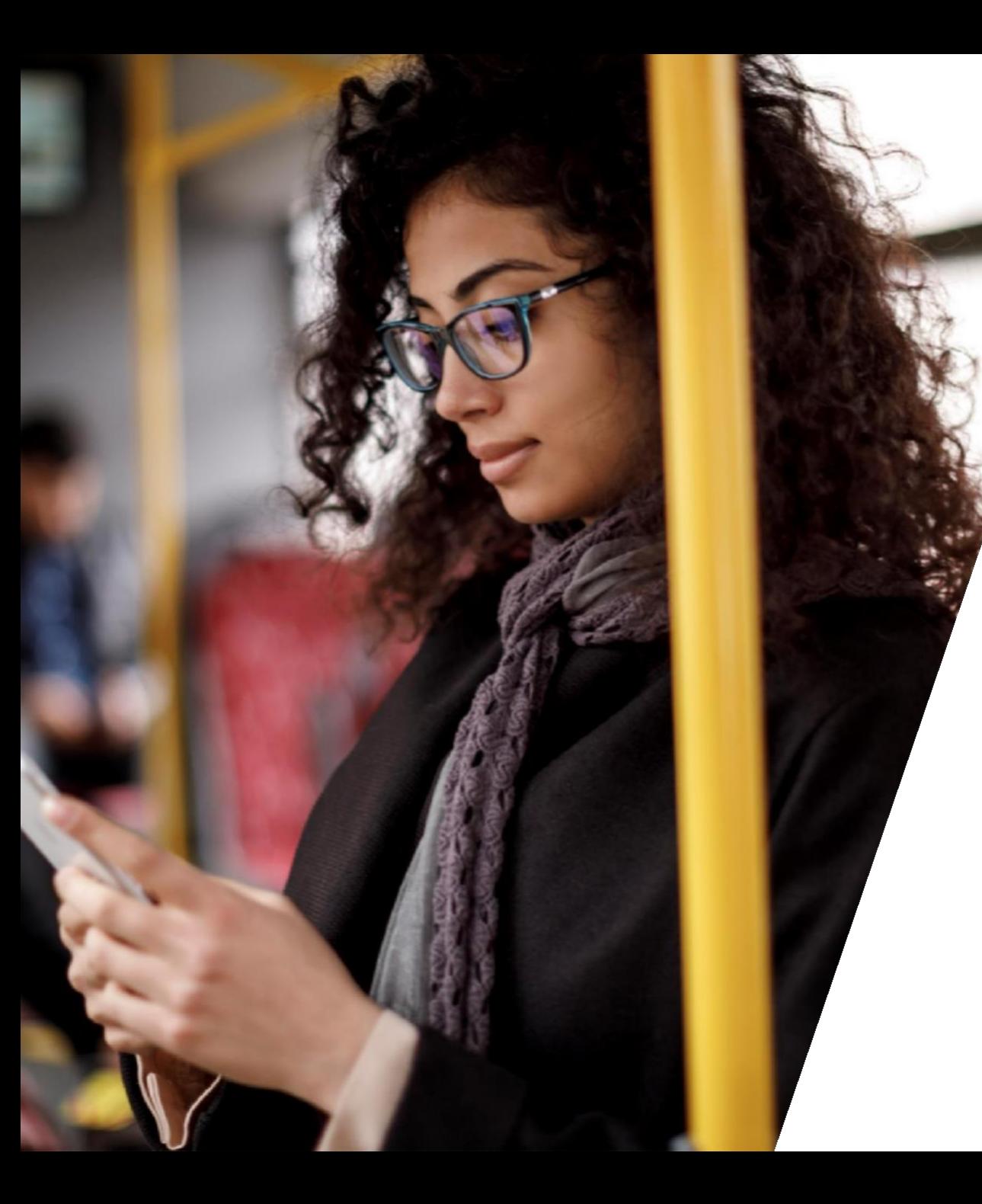

### Ongoing adviser charges

## Wrapper summary

Once you've found your client, select the correct wrapper from the client summary under **Account details** .

This will take you to the **Wrapper summary** .

Select **Ongoing adviser charge** under **Transactions** .

Any backdated ongoing adviser charges can also be viewed at the bottom of this page under **Transaction history** –when using this you can only search in 365 day cycles.

**Transactio** From (DD/

**Date** 

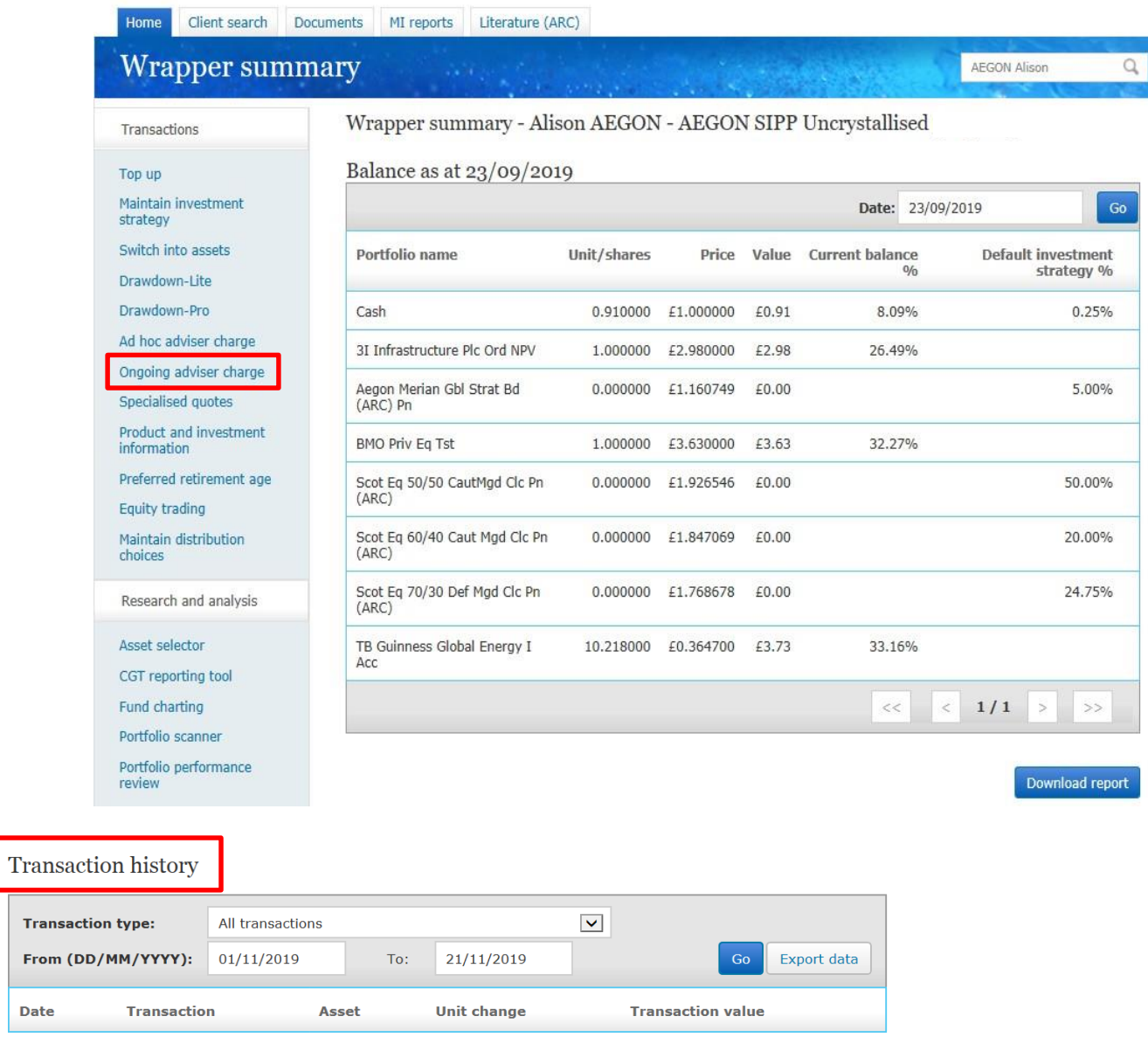

**AEGON** 

# Ongoing adviser charges

You'll then see the **Ongoing adviser charge** screen. You have three options:

- 1. Create/update ongoing charge you'll then set up a new charge or amend the existing charge on the account
- 2. Leave current ongoing charge unchanged – you'll then see the existing ongoing charge, or
- 3. Remove existing ongoing charge this will cancel any previous charge held to the account. You can also do this by updating the ongoing charge to £0.

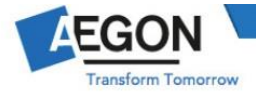

### Ongoing adviser charge - Mrs Annabel AEGON Ongoing adviser charge

### Existing ongoing adviser charge

Ongoing adviser charges are paid from the cash facility. We don't sell Secure retirement income investments to pay this charge if the investor holds this type of investment under the wrapper. We'll automatically sell some of the investor's other assets to cover this charge if there's insufficient cash in the cash facility. Where there are no other assets the charge will not be paid.

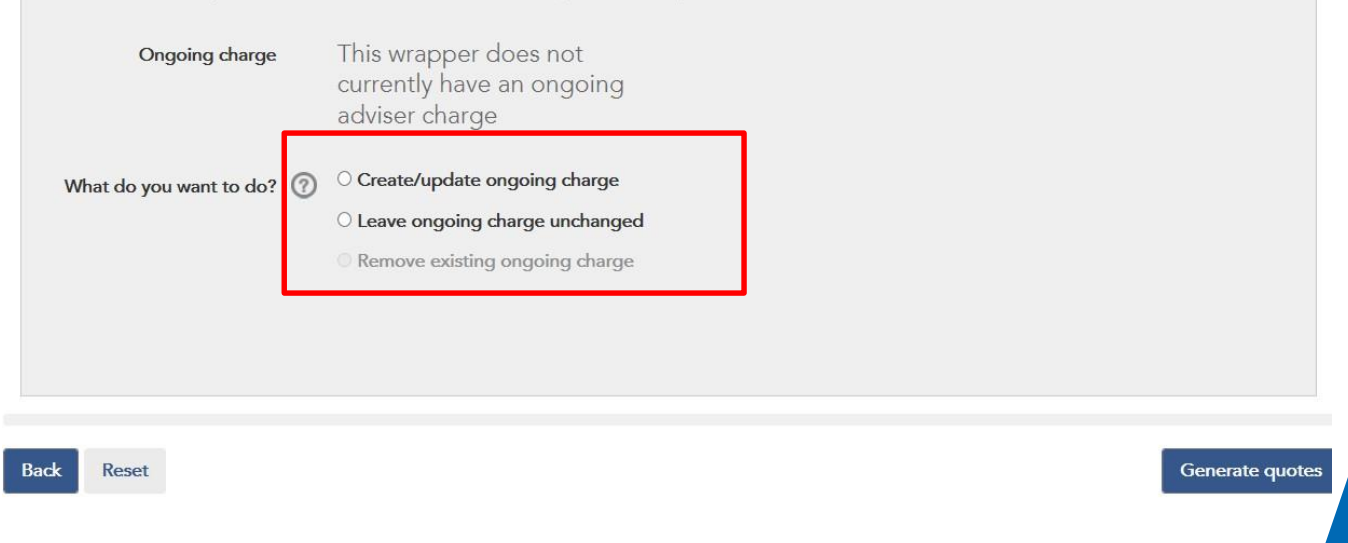

## Setting up a new charge

To set up a new charge, select **Create/update ongoing charge** .

### Choose if it's to be a **Fixed amount** or a **Percentage of wrapper value.**

You'll then need to confirm the amount of the new charge each year, and the frequency of payment. Please be aware that quarterly payments are unavailable.

Now select **Generate quotes** .

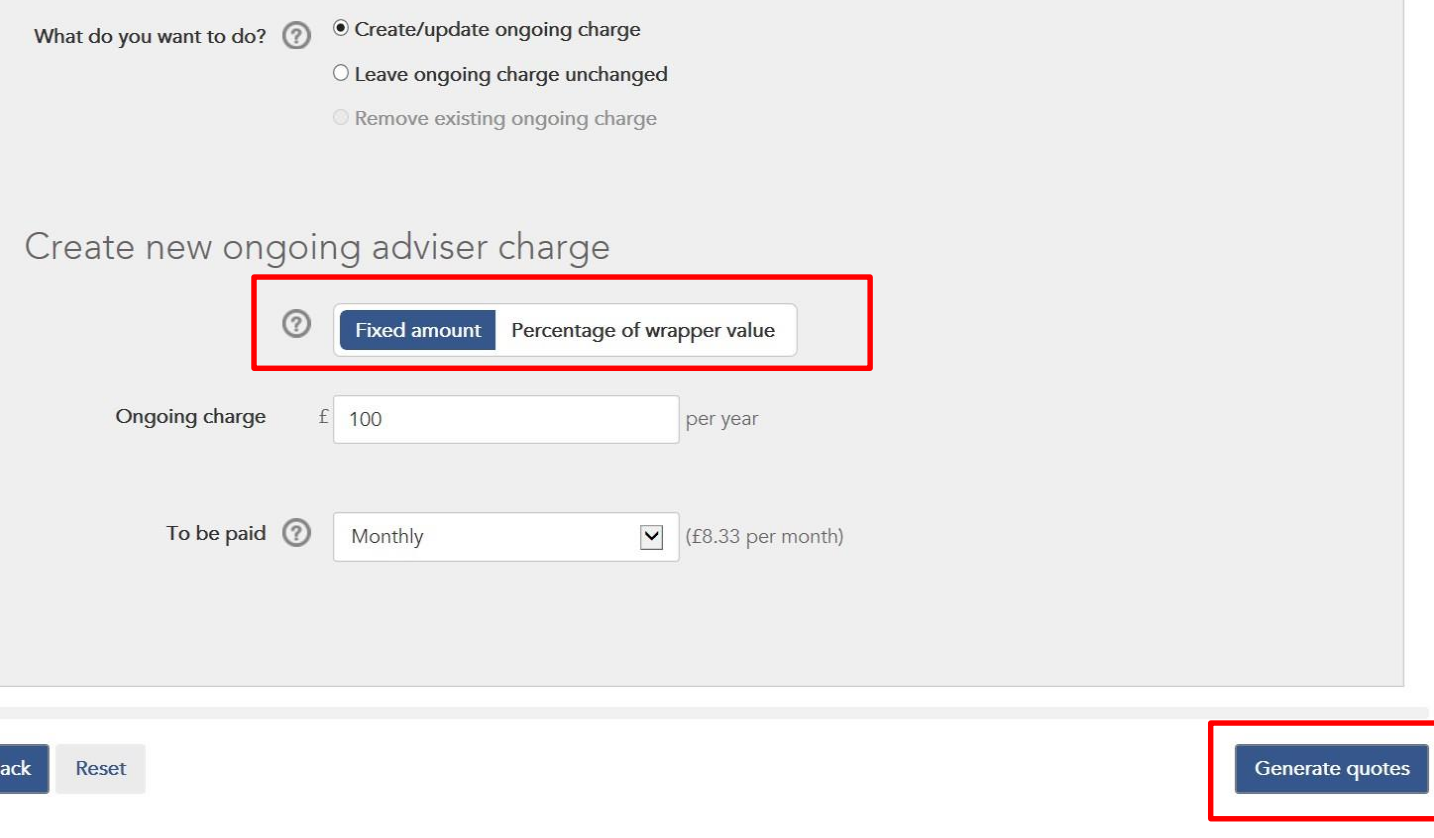

### Ongoing adviser charges

### Complete the **Declaration and submit** page by agreeing to the declaration, then select **Submit**.

### Ongoing adviser charge - Mrs Annabel AEGON

Ongoing adviser charge > Quote documents > Declaration and submit

#### Declaration and submit

#### Consent to adviser charges

In this declaration 'I/me' means the adviser who is completing this instruction and 'you' means Aegon.

- 1. I, on behalf of the investor named above (the "Investor"), instruct you to deduct the amount of ongoing adviser charge(s) as set out in this application from the wrapper numbered above (the "Wrapper") and to facilitate the onward payment of the amounts deducted to me. (This includes an instruction to you to stop deducting all ongoing adviser charges from the Wrapper where I have told you to remove the ongoing adviser charges.)
- 2. I am aware that, where the amount of ongoing adviser charge(s) replaces existing ongoing adviser charge(s) you will deduct the new amount of ongoing adviser charge(s) as set out in this application from the wrapper numbered above (the "Wrapper") and will facilitate the onward payment of the amounts deducted to me. (The new amount concerned will not be the amount of the existing ongoing adviser charge(s) plus the new amount of ongoing adviser charges.)
- 

includes an instruction to you to stop deducting all ongoing adviser charges from the Wrapper where I have told you to remove the ongoing adviser charges.)

- 2. I am aware that, where the amount of ongoing adviser charge(s) replaces existing ongoing adviser charge(s) you will deduct the new amount of ongoing adviser charge(s) as set out in this application from the wrapper numbered above (the "Wrapper") and will facilitate the onward payment of the amounts deducted to me. (The new amount concerned will not be the amount of the existing ongoing adviser charge(s) plus the new amount of ongoing adviser charges.)
- 3. I declare that I have received a completed agreement from the Investor that authorises me to instruct you to deduct the ongoing adviser charges from the Wrapper. I will provide you with a copy of that instruction immediately upon your request to do so.
- 4. I hereby indemnify you against all claims and all losses together with any interest thereon including but not limited to costs, taxes, tax charges (including but not limited to a scheme sanction charge as described in section 239 of the Finance Act 2004), proceedings, damages, and expenses awarded against or incurred or paid by you under or in relation to the Wrapper through you deducting the adviser charges from the Wrapper, as instructed by me.
- 5. I am aware that the deduction of the ongoing adviser charges and their payment to me are subject to the provisions of the Terms of Business or Aegon Retirement Choices Terms of Business, as appropriate, that apply to the firm.

I agree to the declaration above and:-

- declare that I have received a written agreement from the Investor that authorises me to instruct you to deduct the ongoing adviser charges from the Wrapper, and
- · instruct you to facilitate the payment of adviser charges as I have told you to do.

<span id="page-9-0"></span>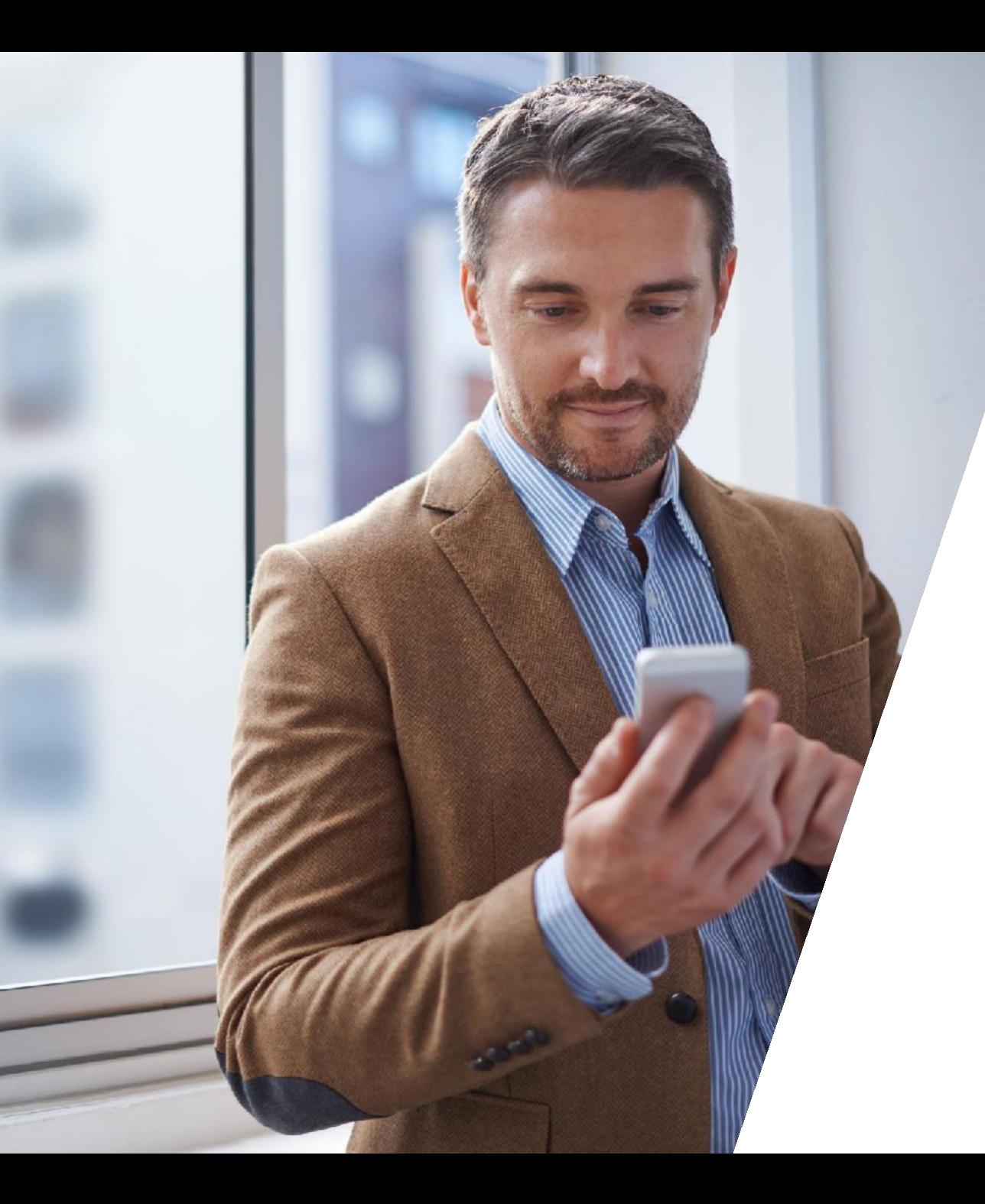

### Ad hoc adviser charges

## Wrapper summary

Once you've found your client, select the correct wrapper from the client summary under **Account details**.

This will take you to the **Wrapper summary** .

Select **Ad hoc adviser charge** under **Transactions** .

Any previous ad hoc adviser charge can also be viewed at the bottom of this page under **Transaction history** – when using this you can only search in 365 day cycles.

Trar Fror

Date

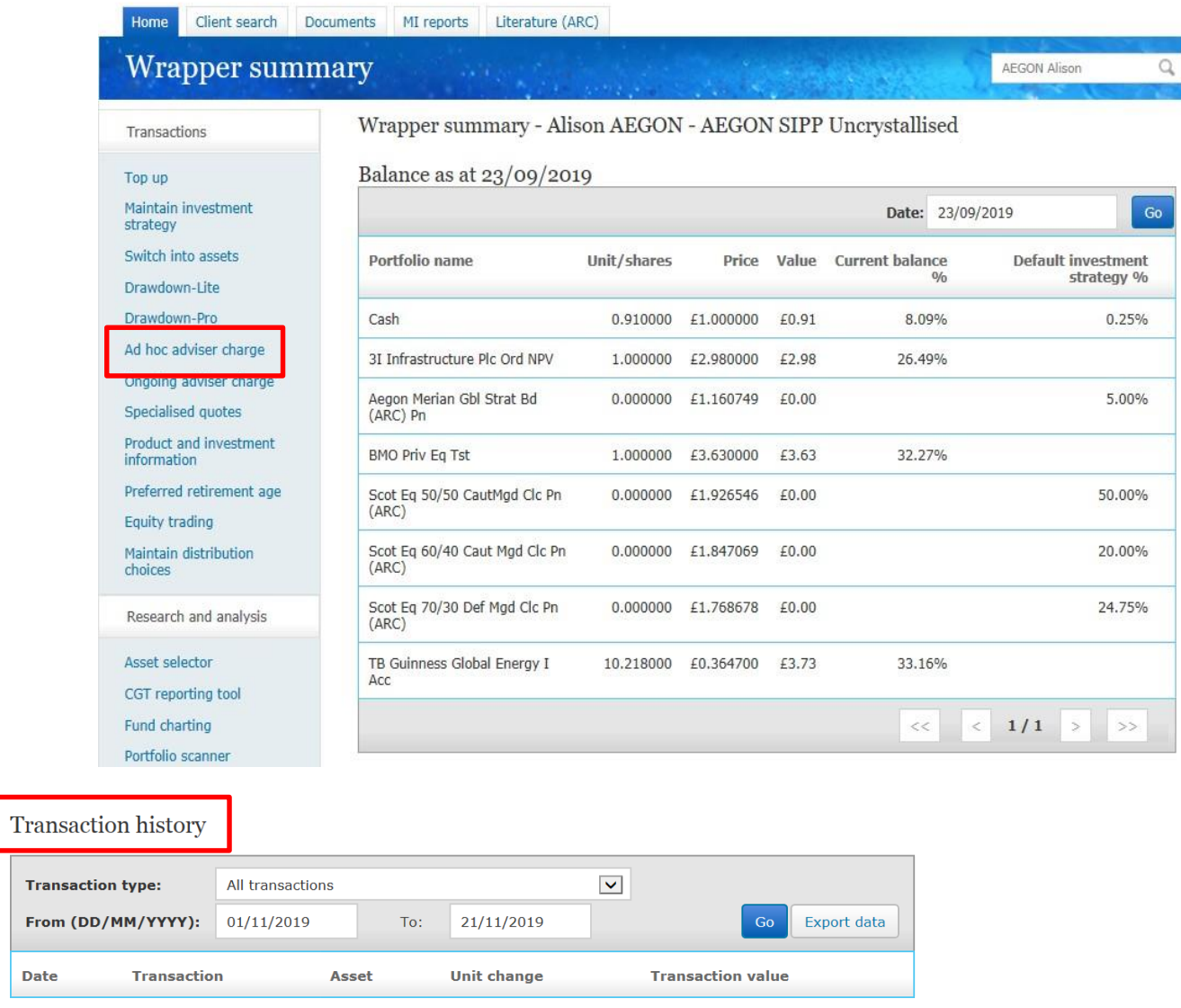

### Ad hoc adviser charge

You'll then see the **Ad hoc adviser charge** screen.

### Select whether the charge will be either a **Percentage** or an **Amount** .

Confirm the **Purpose of the charge** and that the level of remuneration has been agreed with your client.

#### Ad hoc adviser charge **AEGON Alison** Ad hoc adviser charge - Ms Alison AEGON, AEGON SIPP Uncrystallised Use this page to add an ad hoc adviser charge to this wrapper. Any existing instruction for an ongoing adviser charge will continue at the existing rate. This screen shouldn't be used for offshore bonds, please use the Wealth Management Portfolio Adviser charge instruction form in the literature library instead.  $\odot$  Percentage  $O$  Amount  $0.00$   $\uparrow$  % or  $\pounds$ Ad hoc charge: **Purpose of charge:** Product wrapper advice  $\vert \mathbf{v} \vert$ Tick this box to confirm the level of remuneration has been agreed with the client. Effect of charges illustrations These illustrations show the effect of taking ad hoc charges: " Illustration 1 - excludes the ad hoc adviser charge entered above. " Illustration 2 - includes the ad hoc adviser charge entered above. Important note for plans upgraded by Aegon If this transaction goes ahead we'll view this as agreement to the transfer of the former Aegon pension to this ARC SIPP. This means: a) If waiver of contribution insurance cover is required it will have to be taken out with another provider, and will be subject to underwriting and payment of an additional premium, as this option isn't available with an ARC SIPP. b) We won't allow a return to the former Aegon pension. Our customer returns policy has more information. By clicking submit you are confirming that this is being agreed to by or on behalf of the applicant. Back to wrapper summary Submit

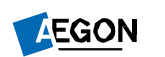

### Ad hoc adviser charge

You can now download the illustrations (quotes) by selecting **Effect of charges illustration** .

You're now ready to **Submit** .

We'll pay this out by the next payment run at the start of the following week via FastPay, as long as the value of the charge is in the cash facility.

If cash is not available, a fund switch will be required to ensure cash is available to cover the ad hoc adviser charge.

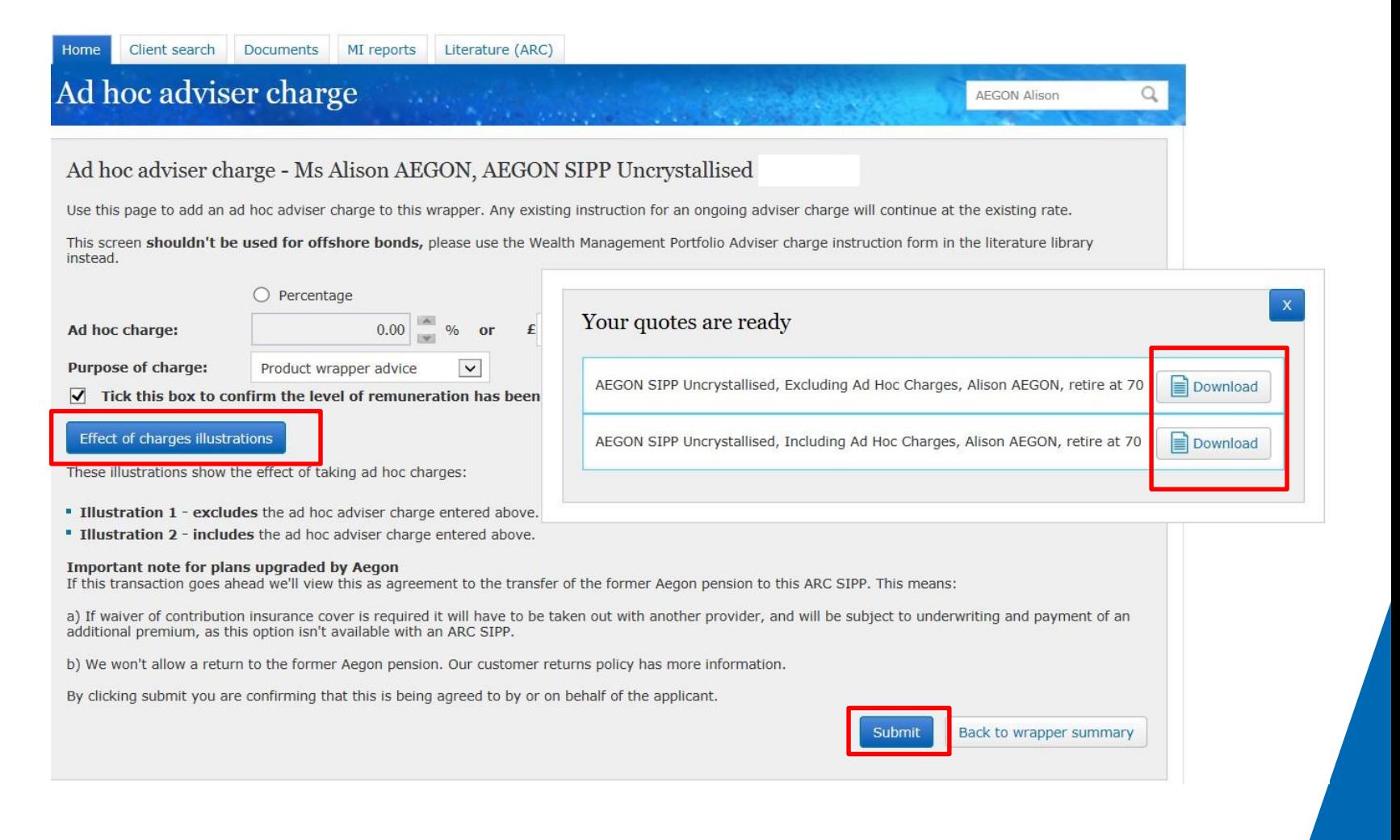

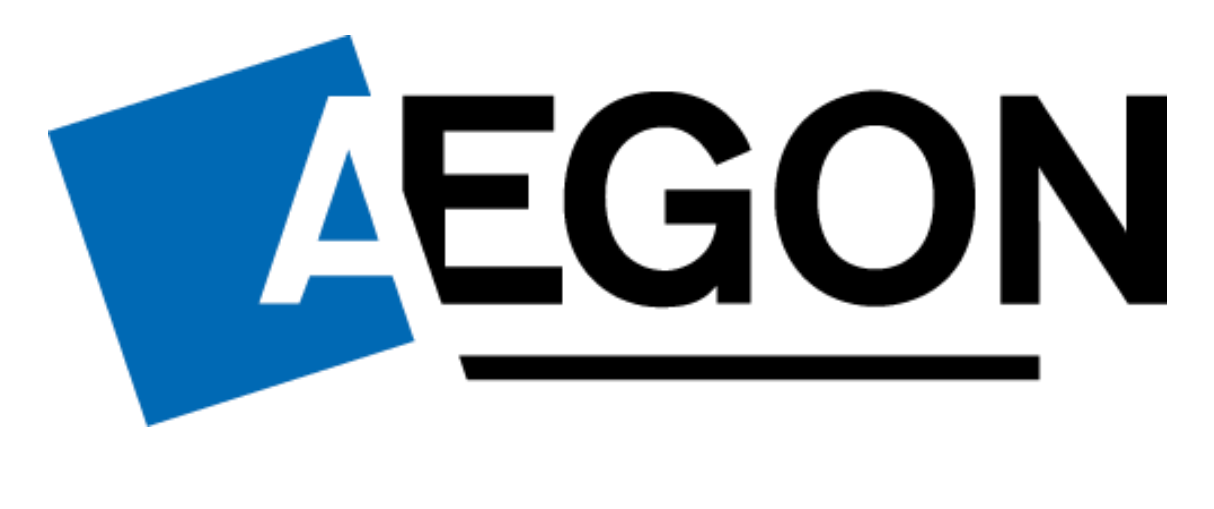